#### Overview on EVD E Learning Tools

Presented in Nairobi , Kenya April 2015

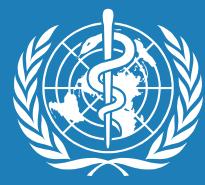

# World Health Organization

### Access the on-line courses

 connect to WHO Health Security Learning Platform to access the on-line courses at <u>https://extranet.who.int/hslp/training/?lang=eng</u>

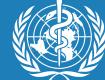

# Step 1: create an account

If you do not have one already, create an account through the link below:

#### https://extranet.who.int/ads/adswebinterface/create.aspx

| Eichier Édition Affichage E | Historique Marque-pages Qutils ?       | × @ who I w               | orld Health Orga × 🔾 HEALTH SI | CURITY LEARNI × +                                                       |                                                           | - 0 ×          |
|-----------------------------|----------------------------------------|---------------------------|--------------------------------|-------------------------------------------------------------------------|-----------------------------------------------------------|----------------|
| A https://extranet.who.     | .int/ads/adswebinterface/create.aspx   |                           | dAt .                          | 🗢 C 🛛 🔍 Rechercher                                                      | ↓ ∞ 余 ☆                                                   | <b>≜ 9 ≡</b>   |
| Les plus visités Vconne     | ect 谢 WHO 🔠 WHO Intranet 🔡 Co          |                           |                                | a treatment 🔖 Traduction ♀ Fuseaux<br>s 💿 Popular Sites 🚖 Entertainment | c horaires 🌳 Météo 😭 Facebook 🌢 le<br>Disten to the Radio | Faso.net 🦽 🔏 • |
| World                       | d Health Orgar                         | nization                  | Application Directory Service  |                                                                         |                                                           | -              |
| opulice Account             | Please enter your e-mail address and c | lick "Continue" to reques | t an ADS account.              |                                                                         |                                                           |                |
| Change Password<br>Help     | E-mail Address:                        |                           |                                |                                                                         |                                                           |                |
|                             | Continue                               |                           |                                |                                                                         |                                                           |                |
|                             |                                        |                           |                                |                                                                         |                                                           |                |
|                             |                                        |                           |                                |                                                                         |                                                           |                |
|                             |                                        |                           |                                |                                                                         |                                                           |                |
|                             |                                        |                           |                                |                                                                         |                                                           | 3              |

🚳 🧀 🖸 S 隆 🚾 🖾 🥪 🚞 🕷

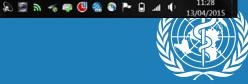

World Health

Organization

### Step 2: Log the Health Security Learning Platform

#### https://extranet.who.int/hslp/training/?lang=eng

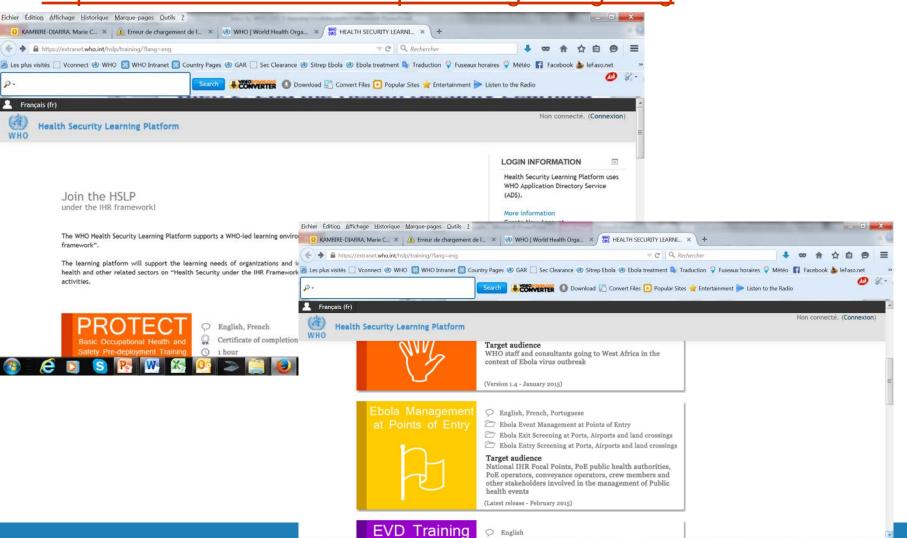

S 👧 🐺 🏹

# **Step 2 bis:**

if you are not logged yet with your account, click on "continue" button and then type your username and password).

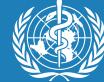

# Step 3: Choose your course

**Choose your course :** Management at POE / Exit Screening at POE / Entry Screening at POE

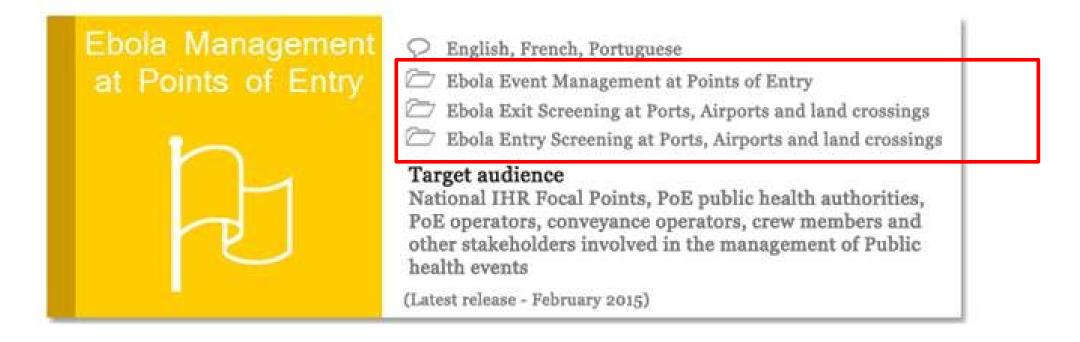

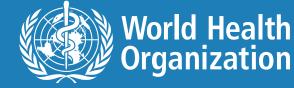

| <u>Eichier Édition A</u> ffichage <u>H</u> istorique <u>M</u> arque-pages <u>O</u> utils <u>?</u> | string Property in the Local Decement - Manual Monthly Top Trans. We will be the Manual State           |                                                            |
|---------------------------------------------------------------------------------------------------|----------------------------------------------------------------------------------------------------|------------------------------------------------------------|
| 🧕 KAMBIRE-DIARRA, Marie C 🗙 👍 Erreur de chargement de                                             | e I × 🧭 WHO   World Health Orga × 🔿 Ebola-PoE (FR) × +                                                  |                                                            |
| A https://extranet.who.int/hslp/training/enrol/index.php?id=101                                   | Rechercher                                                                                              | ↓ ∞ 俞 ☆ 自 😕 ☰                                              |
| 🤌 Les plus visités 🛄 Vconnect 🍓 WHO 🔠 WHO Intranet 謡 Cou                                          | intry Pages 🍓 GAR 📋 Sec Clearance 🍓 Sitrep Ebola 🍓 Ebola treatment 峰 Traduction 🌳 Fuseaux horaires 🌳 Mé | téo F Facebook b leFaso.net                                |
| <i>٥</i> -                                                                                        | Search 🛛 😺 Search 🔹 Download 🖺 Convert Files 💽 Popular Sites 👷 Entertainment ⊳ Listen to the F          | Radio                                                      |
| 🚨 Français (fr)                                                                                   |                                                                                                    |                                                            |
| Health Security Learning Platform                                                                 | / Cours / Ebola Virus Disease / EVD at Points of Entry / Ebola Event Management at Points of Entry (E   | nglish / French / Portuguese)<br>Non connecté. (Connexion) |
|                                                                                                   | Catégories de cours:                                                                                    |                                                            |
| Ebola Virus Disease / EVD at                                                                      | Points of Entry / Ebola Event Management at Points of Entry (English / French / Portuguese)             | •                                                          |
|                                                                                                   | rondo or Entry / Ebola Event Management at rondo or Entry (English / Feneri / Foragaese)                |                                                            |
| 🐑 Gestion aux points d'entrée d'un événement lié au viru                                          | ıs Ebola                                                                                                |                                                            |
|                                                                                                   |                                                                                                    | Ē.                                                         |
|                                                                                                   |                                                                                                    |                                                            |
| 🐑 Gestão do evento Ebola nos pontos de entrada                                                    |                                                                                                    | -                                                          |
|                                                                                                   |                                                                                                    | <b>F</b>                                                   |
| 🐑 Ebola Event Management at Points of Entry                                                       |                                                                                                    |                                                            |
|                                                                                                   |                                                                                                    | <b>-</b>                                                   |
|                                                                                                   |                                                                                                    |                                                            |
|                                                                                                   |                                                                                                    |                                                            |
| Transfert des données depuis extranet.who.int Developed                                           | & maintained by: WHO for Global Capacities, Alert and Response   © WHO 2015   Contact us                |                                                            |
| 🚳 💪 🖸 S 💽 🚾 🔀                                                                                     | 🥂 📚 📔 🐌                                                                                                 | ) 🔏 💿 🏲 🔒 .nl 🌓 12:09<br>13/04/2015                        |

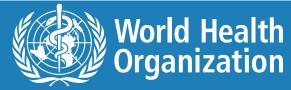

# **Step 2 bis:**

if you are not logged yet with your account, click on "continue" button and then type your username and password).

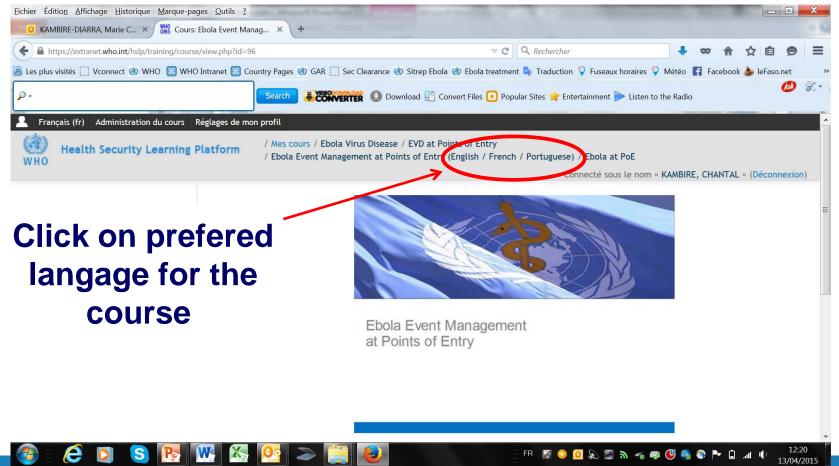

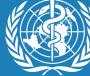

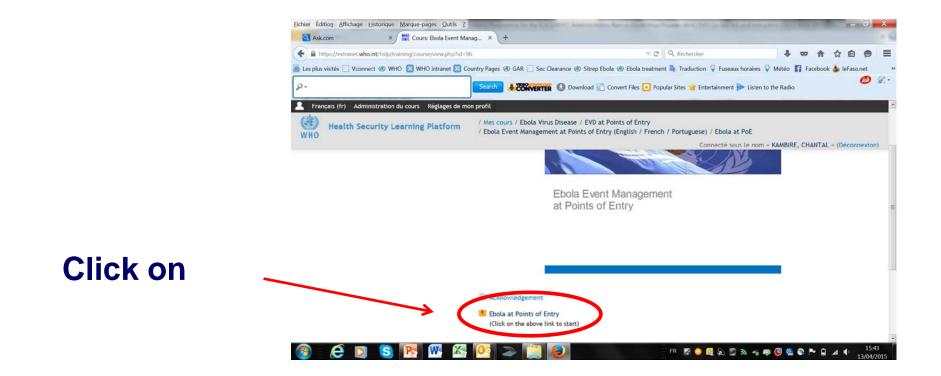

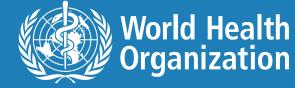